## **New Client Specific Order (CSO) Form** April 16, 2024 10:00-11:30am MST

Join this session, as it will provide an overview of the new client specific order (CSO) forms.

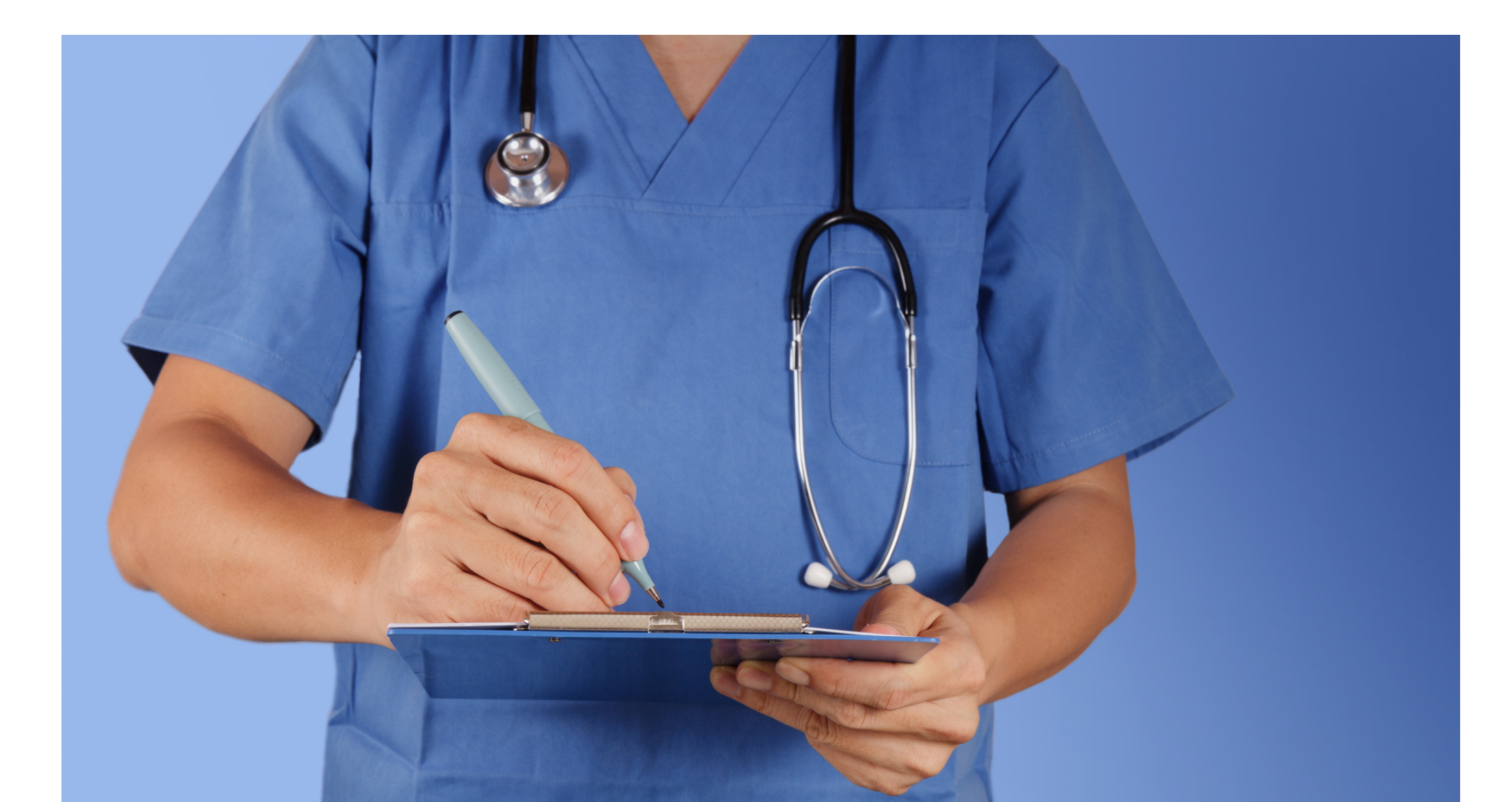

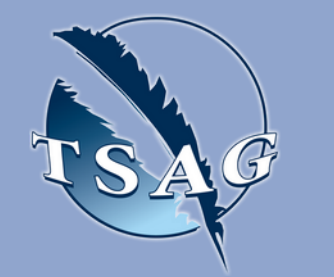

## **Learning Outcomes:**

- Create an understanding of the new CSO form and the new sections
- Understand how to complete and send the CSO form
- Develop an understanding of the new changes to medical supplies eligibility through the MS&E benefit list

**Speakers:**

**Melissa Olson,** RPhT - CSO and Nurse Authorizer Program Administrator, Indigenous Services Canada (ISC)

**Sandy Silkstone,** RN BScN - Regional Nurse Advisor - Home and Community Care Program, Indigenous Services Canada (ISC)

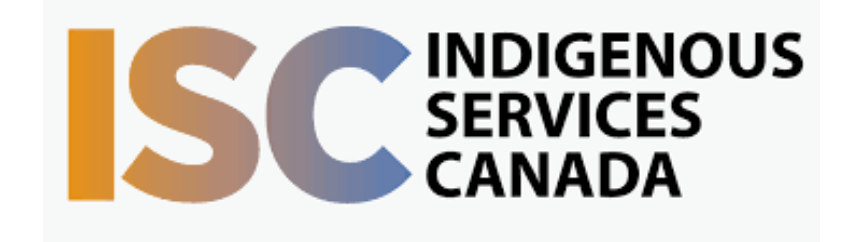

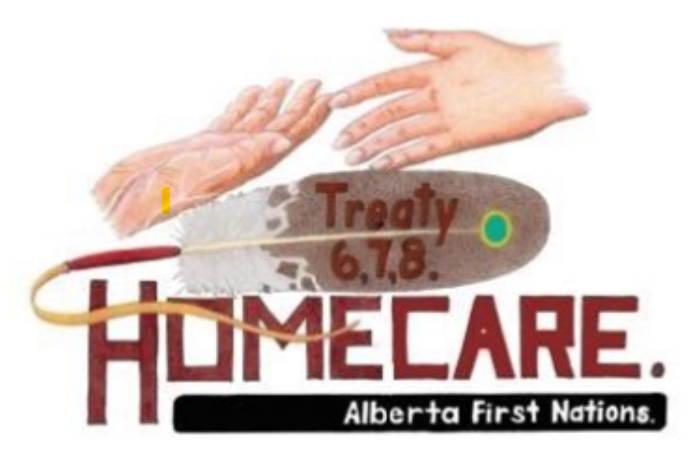

Target Audience: Home care nurses

Please register for session at: [https://fntn.ca/Home/Registe](https://fntn.ca/Home/Register-VC?eid=21177) [r-VC?eid=21177](https://fntn.ca/Home/Register-VC?eid=21177)

To access this session from *zoom:* [https://fntn.zoom.us/s/871278](https://fntn.zoom.us/s/87127809062) [09062](https://fntn.zoom.us/s/87127809062) Meeting ID: 871 2780 9062 Passcode: 105205

**Please select "join meeting as an Attendee", once logged-in**

To access this session from an *audio line:* 1-587-328-1099 Meeting ID: 871 2780 9062 Passcode: 105205

 $0.00000000000$ 

First Nations Telehealth Network [WWW.FNTN.CA](https://fntn.ca/) 1.888.999.3356 VCHELP@FNTN.CA

## To join via internet browser

1. Please click the link below to join the webinar: h[ttps](https://fntn.zoom.us/join)://fntn.zoom.us/join

- 2. Enter Meeting ID: 871 2780 9062
- 3 . Pas s c ode : 105 205
- 4. Click the option " click here" (See image below)

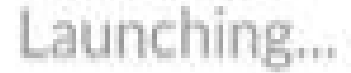

Please click Open Zoom Meetings if you see the system dialog.

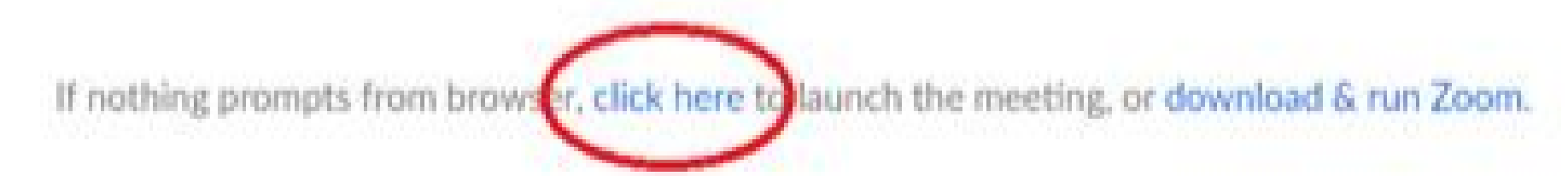

5. Another option will show up on the bottom, please click " join from your browser" (See image  $below)$ 

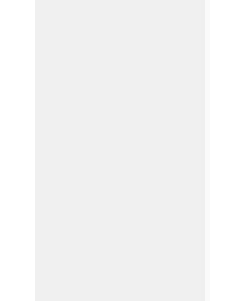

Launching...

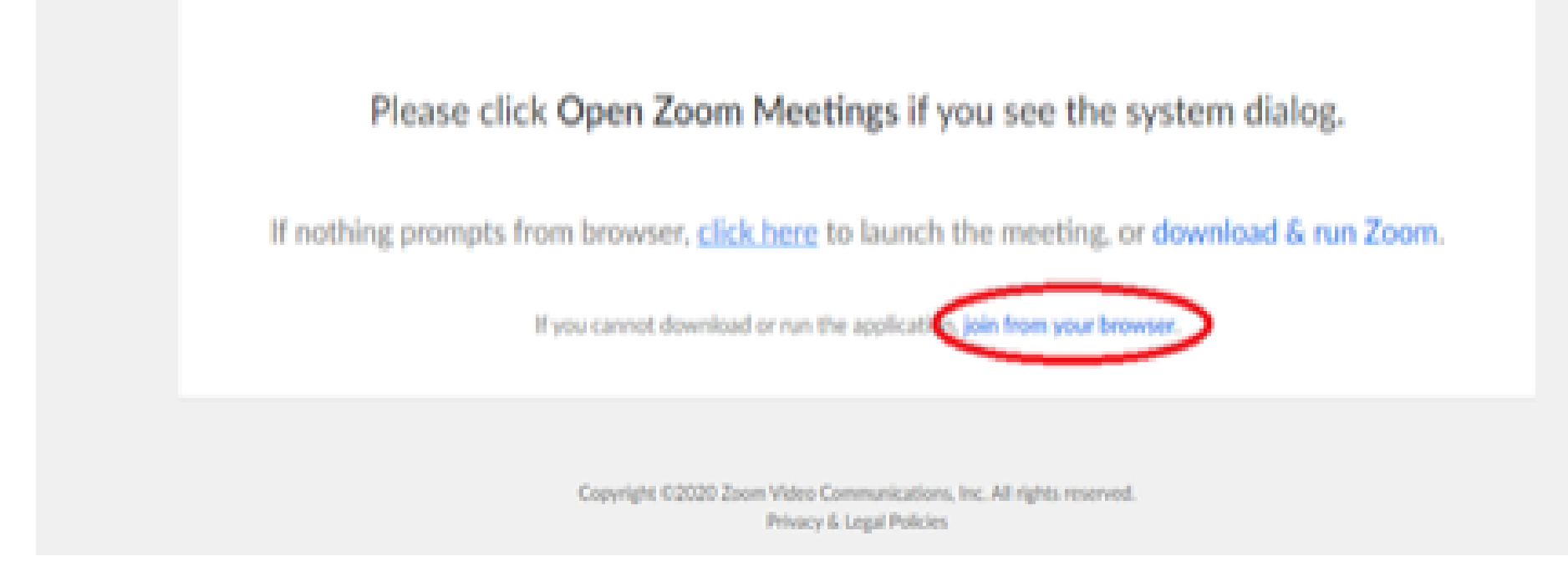

6. You will now join the webinar, by default all attendees of the webinar are m u t ed.

## To join Via Zoom apps:

1. Please click the link below to join the webinar: h[ttps](https://fntn.zoom.us/join)://fntn.zoom.us/join

- 2. Enter Meeting ID: 871 2780 9062
- 3 . Pas s c ode : 105 205
- 4. Choose "download and run Zoom"
- 5. An executable file will be download, please run the file

6. After the file has been installed, you will be ask to enter your "email" and your " na m e "

7. You will now join the webinar, by default all attendees of the webinar are m u t ed.